## Zoom zum ersten Mal verwenden

- 1. Klicke in deinem E-Mail auf den Link für das Zoom-Meeting.
- 2. Das Internet öffnet sich automatisch nun musst du "Zoom herunterladen und ausführen".

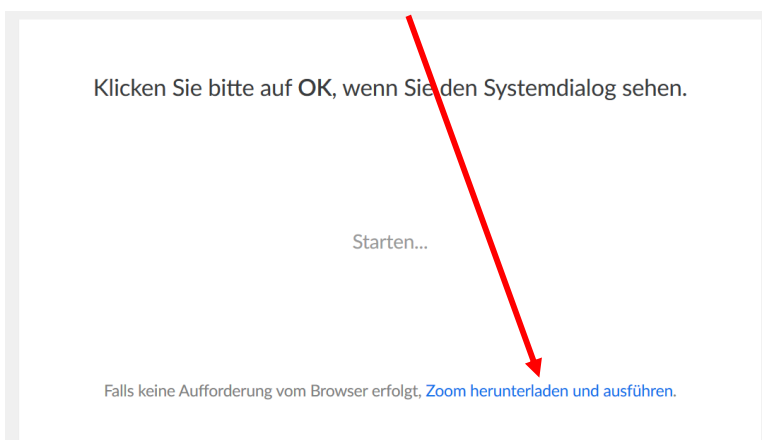

## 3. "Datei speichern"

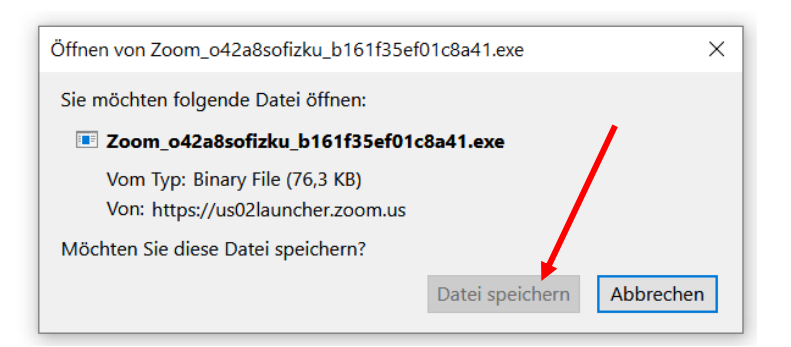

- 4. Klicke rechts oben auf dieses Symbol dort ist die Datei zum Herunterladen versteckt:
- 5. Klicke auf die Datei:

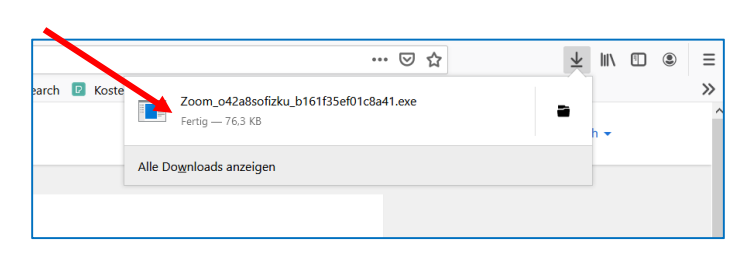

Die Arbeiten des Basisbildungszentrums abc-Salzburg werden gefördert aus Mitteln des Europäischen Sozialfonds, des Bundesministeriums für Bildung, Wissenschaft und Forschung, aus Mitteln des Landes Salzburg und der Stadt Salzburg.

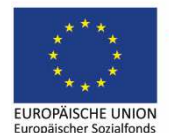

Bundesministerium Bildung, Wissenschaft und Forschung

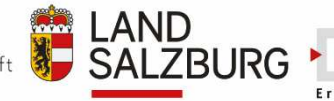

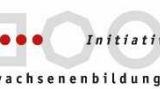

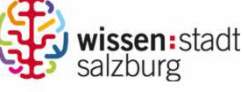

erstellt von: Eva Wiedemann 6. Der Download sollte nicht allzu lange dauern … du siehst den Fortschritt anhand des blauen Balkens …

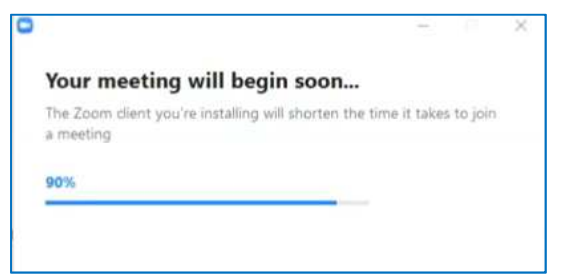

- 7. Gib deinen Namen ein, wenn du dazu aufgefordert wirst … (Vorname reicht)
- 8. "Teilnehmen"
- 9. … eine Verbindung wird aufgebaut …
- 10. "Per Computer dem Audio beitreten"

Per Computer dem Audio beitraten

Die Arbeiten des Basisbildungszentrums abc-Salzburg werden gefördert aus Mitteln des Europäischen Sozialfonds, des Bundesministeriums für Bildung, Wissenschaft und Forschung, aus Mitteln des Landes Salzburg und der Stadt Salzburg.

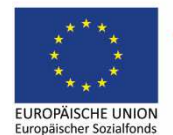

Bundesministerium Bildung, Wissenschaft und Forschung

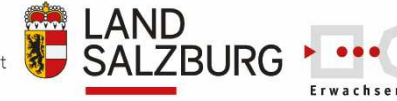

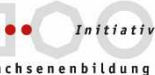

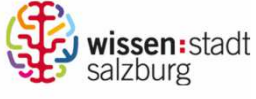

erstellt von: Eva Wiedemann